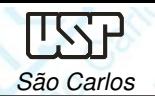

## DESENHO TÉCNICO MECÂNICO I (SEM 0565)

Notas de Aulas v.2014

## **Aula 13 - Tutorial 12 – Weldment – Modelando uma**

**Manivela**

Adaptado de: Stevan Rodrigues Manzan 2006

Departamento de Engenharia MecânicaEscola de Engenharia de São CarlosUniversidade de São Paulo

DESENHO TÉCNICO MECÂNICO II (SEM 0565) – FORTULAN CA (2014)

Prof. Dr. Carlos Alberto Fortulan

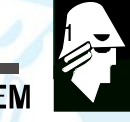

**EESC** 

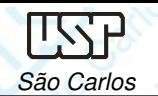

## **Tutorial 14: Modelando uma Manivela com Weldment**

Este tutorial objetiva <sup>o</sup> treinamento do recurso weldment. O uso da ferramenta "weldment " é feita pelo "assembly" de "part"(s). Para isto crie uma pasta chamada manivela <sup>e</sup> salve as componentes (part(s)) da manivela nesta pasta para <sup>a</sup> montagemsubsequente.

A manivela referente é mostrada a abaixo

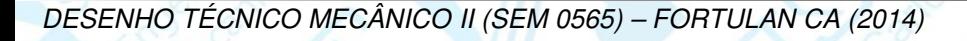

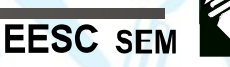

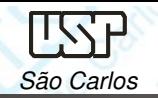

- 1– Abra o ambiente Solid Edge Part, **transition to Ordered**
- 2 Abra um novo Documento **.par** e salve-o como nome **base\_1.par**
- 3 Utilizando a ferramenta **Extrude** , crie a peça mostrada abaixo com as seguintes dimensões:
	- Eixo Cilíndrico: **50 mm de comprimento** <sup>e</sup>**45 mm de diâmetro**
	- Eixo Quadrado: **20 mm de comprimento** e quadrado de **16 mm de lado**
- 4 Salve seu Trabalho. E feche o Documento

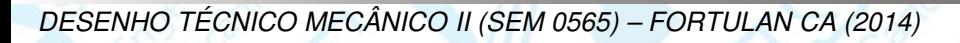

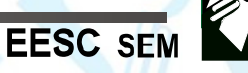

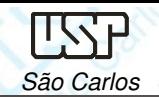

**SO** 

- 6– Abra um novo Documento **.par** <sup>e</sup> salve com <sup>o</sup> nome **braço\_1.**
- 7- Crie <sup>a</sup> peça abaixo com as seguintes dimensões do perfil <sup>e</sup> com **<sup>7</sup> mm** de espessura. Salve seu Trabalho. E feche <sup>o</sup> Documento.
- 8 Abra um novo Documento **.par** <sup>e</sup> salve com <sup>o</sup> nome **braço\_2.**
- 9- Com as ferramentas **Extrude** <sup>e</sup> **Cut** crie <sup>a</sup> peças mostrada abaixo com suas medidas. Então salve <sup>e</sup> feche <sup>o</sup> documento. Crie <sup>a</sup> peça abaixo com as seguintes dimensões do perfil <sup>e</sup> com **<sup>7</sup> mm** de espessura. Salve seu Trabalho. <sup>E</sup> feche <sup>o</sup> Documento.43

80

13

45

25

R 125

**EESC** 

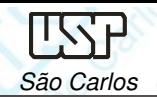

- 9 Abra um novo Documento **.par** e salve com o nome **base\_2.par**.
- 10 Com a ferramenta **Extrude** faça a peça indicada abaixo com suas medidas.
- 11 Salve e feche o documento.
- 12 Abra um novo Documento **.par** dê <sup>o</sup> nome **manípulo.par** para <sup>o</sup> documento <sup>e</sup> salve-o. O desenho deste manípulo será feito passo <sup>a</sup> passo para <sup>o</sup> aprendizado <sup>e</sup>treinamento do recurso **lofted protusion**.
- 13 Crie um conjunto de **Sketches** paralelos ao plano x-z com os perfis <sup>e</sup> espaçamentos mostrados abaixo.

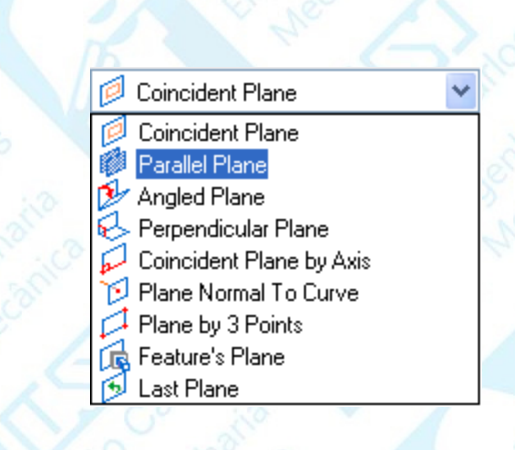

**EESC SE** 

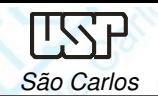

- 14– Agora selecione <sup>o</sup> comando **Lofted Protrusion** na Barra de Ferramentas (ícone 1). Selecione as cinco circunferências (figura **<sup>a</sup>**). Clique em Preview (Ícone 2), veja como ficará sua peça, <sup>e</sup> em seguida, clique em Finish**.** Você obterá <sup>a</sup> peça mostrada em Figura **<sup>b</sup>**
- 15– Selecione agora <sup>a</sup> ferramenta **Protrusion** <sup>e</sup> crie uma extrusão de **<sup>30</sup> mm de comprimento**, com <sup>o</sup> perfil de uma circunferência de **<sup>11</sup> mm de diâmetro**. E, em seguida, com <sup>a</sup> ferramenta **Thread**, coloque rosca **M11** no eixo criado. Obtendo assim <sup>a</sup> peça representada na figura **<sup>a</sup>**.
- 16 Salve <sup>e</sup> feche <sup>o</sup> documento.
- 17 Abra um novo Documento **.par** <sup>e</sup> salve-o com <sup>o</sup> nome **porca.par.**
- 18 faça uma porca como <sup>a</sup> representada na figura abaixo. Diâmetro do furo <sup>é</sup> **<sup>11</sup> mm** <sup>e</sup> <sup>a</sup> espessura da porca é **<sup>6</sup> mm**. Maiores instruções das medidas de uma porca se encontram na aula 10 de DTM I. Salve <sup>e</sup> feche <sup>o</sup> Documento.

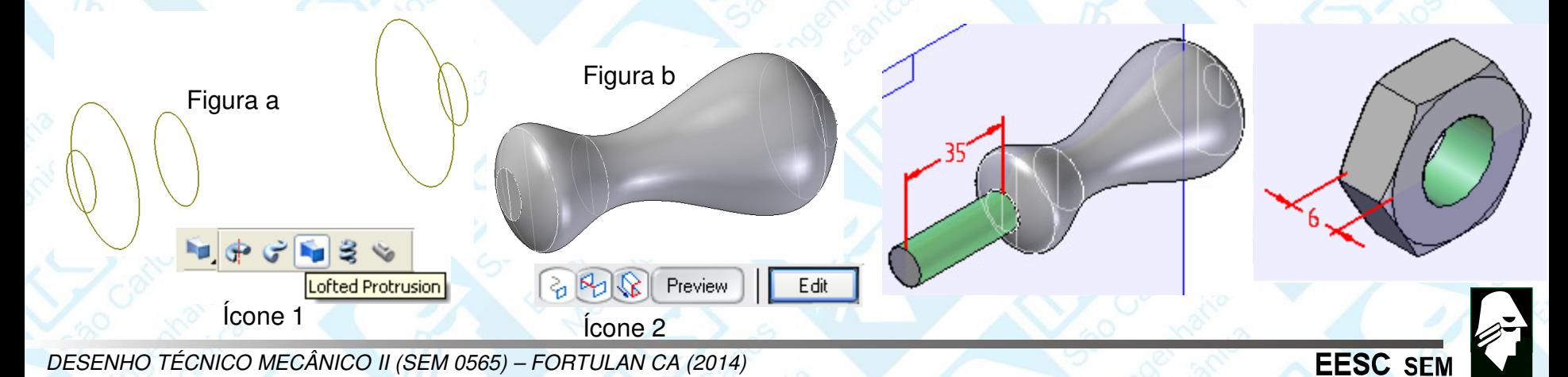

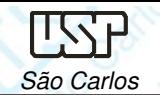

**EESC** 

19 – Abra um novo Documento **.par** <sup>e</sup> salve-o com <sup>o</sup> nome **arruela.par**. 20 – faça uma arruela como <sup>a</sup> representada na figura abaixo. Diâmetro interno de **<sup>12</sup> mm**, diâmetro externo **<sup>24</sup> mm** <sup>e</sup> espessura **<sup>2</sup> mm**. Maiores instruções das medidas de uma porca se encontram na aula 10 de DTM I. Salve <sup>e</sup> feche <sup>o</sup> Documento.

Agora, vamos montar o conjunto das peças no programa Solid Edge Assembly. 21 – Abra então um Documento **.asm** salve-o com <sup>o</sup> nome **manivela.asm**.

Vá em: File -> *File Properties*. Será aberta a janela de propriedades. Então coloque as mesmas opções dos documentos anteriores, exceto:

## - Na guia **Summary**: **Title**: Manivela

22 – Faça <sup>a</sup> montagem da Manivela conforme mostrado no desenho abaixo.

23 – Salve <sup>e</sup> feche <sup>o</sup> documento.

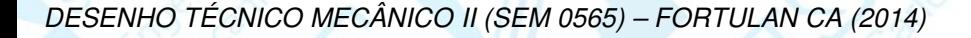

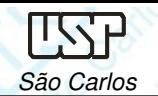

Vamos então soldar as peças do mancal: os braços e as bases. Para fazer isto, **iremos utilizar <sup>o</sup> ambiente Solid Edge Weldment.**

- 24 Abra então este ambiente.
- 25 Salve <sup>o</sup> Documento com <sup>o</sup> nome **Manivela\_solda.pwd.**.
- 26 Na opção **Insert** da **barra de Menu**, clique em **Weldment** (Figura abaixo). Este procedimento irá copiar <sup>a</sup> manivela montada no Solid Edge Assembly para <sup>o</sup> ambiente Weldment. Vá <sup>a</sup> pasta que contem <sup>a</sup> Manivela, selecione **Manivela.asm** <sup>e</sup> clique em **Open**.
- 27 Aparecerá uma janela chamada *Weldment Parameters*. Nesta selecione as peças: Manípulo.par , Porca.par <sup>e</sup> Arruela.par , <sup>e</sup> clique na opção **Exclude selected part(s)** e, então, clique em **OK** (figura abaixo).

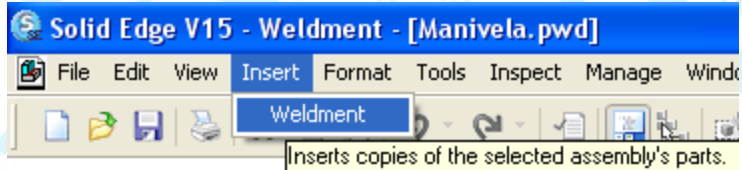

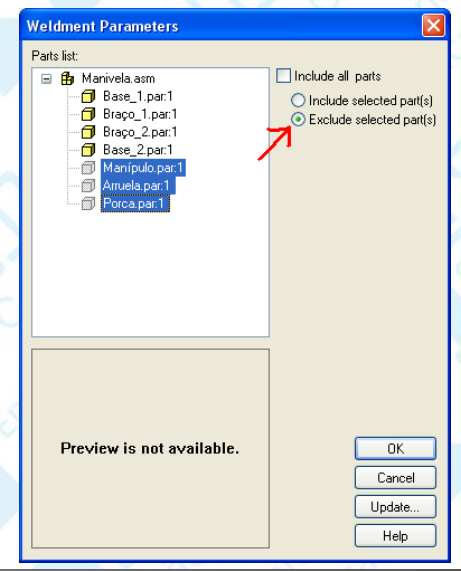

DESENHO TÉCNICO MECÂNICO II (SEM 0565) – FORTULAN CA (2014)

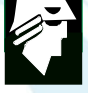

**EESC** 

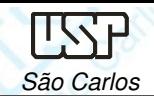

**EESC SFM** 

- 49 A manivela aparecerá neste ambiente como estava no ambiente **Assembly**, mas apenas com as partes que serão soldadas. Basta, agora, "soldarmos" as mesmas. <sup>50</sup> – É preciso que <sup>a</sup> janela **PathFinder** esteje aberta.
- 52 Clique agora no botão **Edit Surface Preparation**. (destacado na figura abaixo) <sup>e</sup> note que esta opção também fica destacada. Este recurso permite você poderpreparar <sup>a</sup> peça para <sup>a</sup> soldagem, ou seja, permite fazer cortes <sup>e</sup> chanfros.
- 51 Na janela EdgeBar, selecione <sup>a</sup> opção **Feature Pathfinder** <sup>e</sup> depois clique no botão **Edit Weldment Components**. (destacado na figura abaixo) Note que <sup>a</sup> opção **Weldment Components** fica em negrito.
- Este recurso permite visualizar as partes que você especificou <sup>e</sup> selecionar cada umadelas.

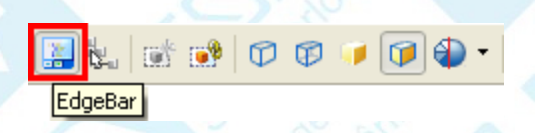

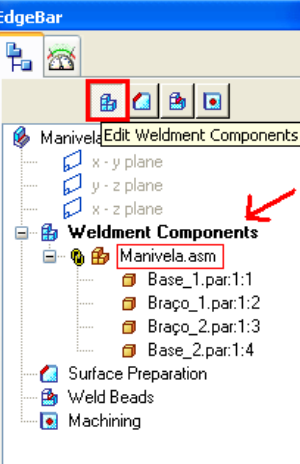

DESENHO TÉCNICO MECÂNICO II (SEM 0565) – FORTULAN CA (2014)

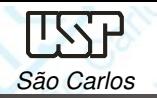

Notas de aula – Aula 14 - Tutorial 12 – Weldment - Modelando uma Manivela

53 – Clicando no botão **Edit Weld Beads** você habilita as ferramentas para criar os filetes de solda ou crias extrusões que representem <sup>a</sup> solda entre as peças. Vamos, então

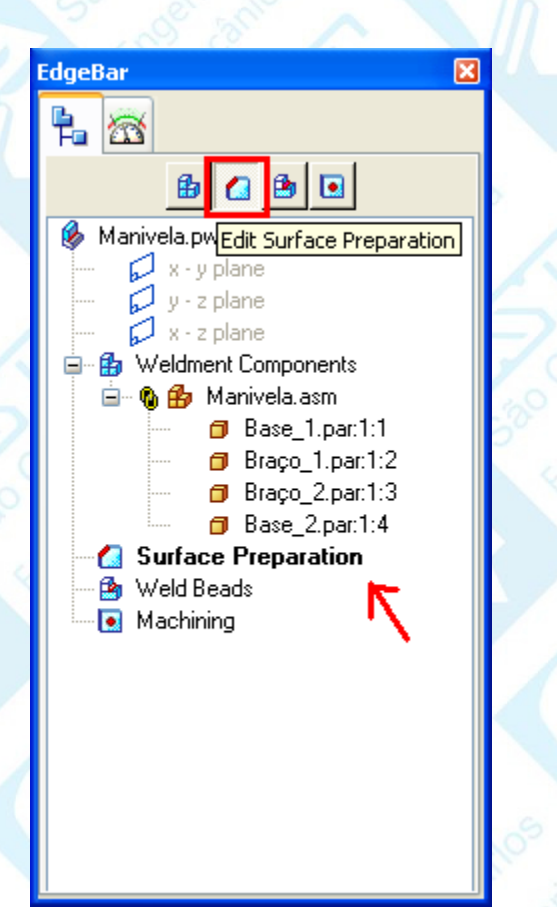

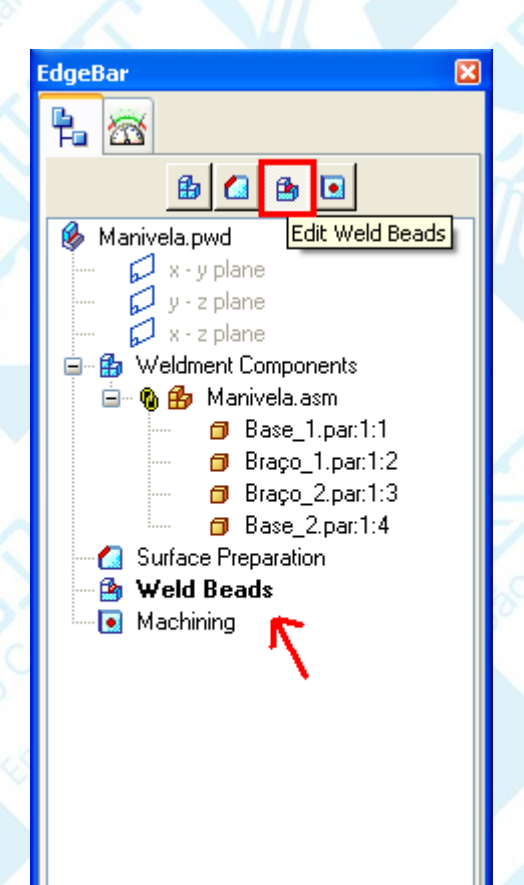

**EESC SEM** 

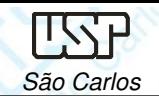

- 54 Na **Barra de Ferramentas**, escolha <sup>a</sup> ferramenta **Fillet Weld** (ícone 1). Aparecerá, então uma janela **Fillet Weld Options**. Caso <sup>a</sup> janela não apareça, clique no botão **Fillet Weld Options** na **Barra de Fita** (ícone 2). Preencha então os dados da janela conforme representados na figura 1. E Clique em **OK**.
- 55 Selecione <sup>a</sup> face mostrada na **figura <sup>1</sup>** <sup>e</sup> clique no botão **Accept** na Barra de Fita (ícone 1). Selecione depois as faces mostradas na **figura <sup>2</sup>** <sup>e</sup> clique novamente <sup>e</sup> **Accept**. Por Fim, Clique em **Preview** na Barra de Fita.
- 56 No Conjunto aparecerá um cordão de Solda dos dois lados conforme <sup>a</sup> figura

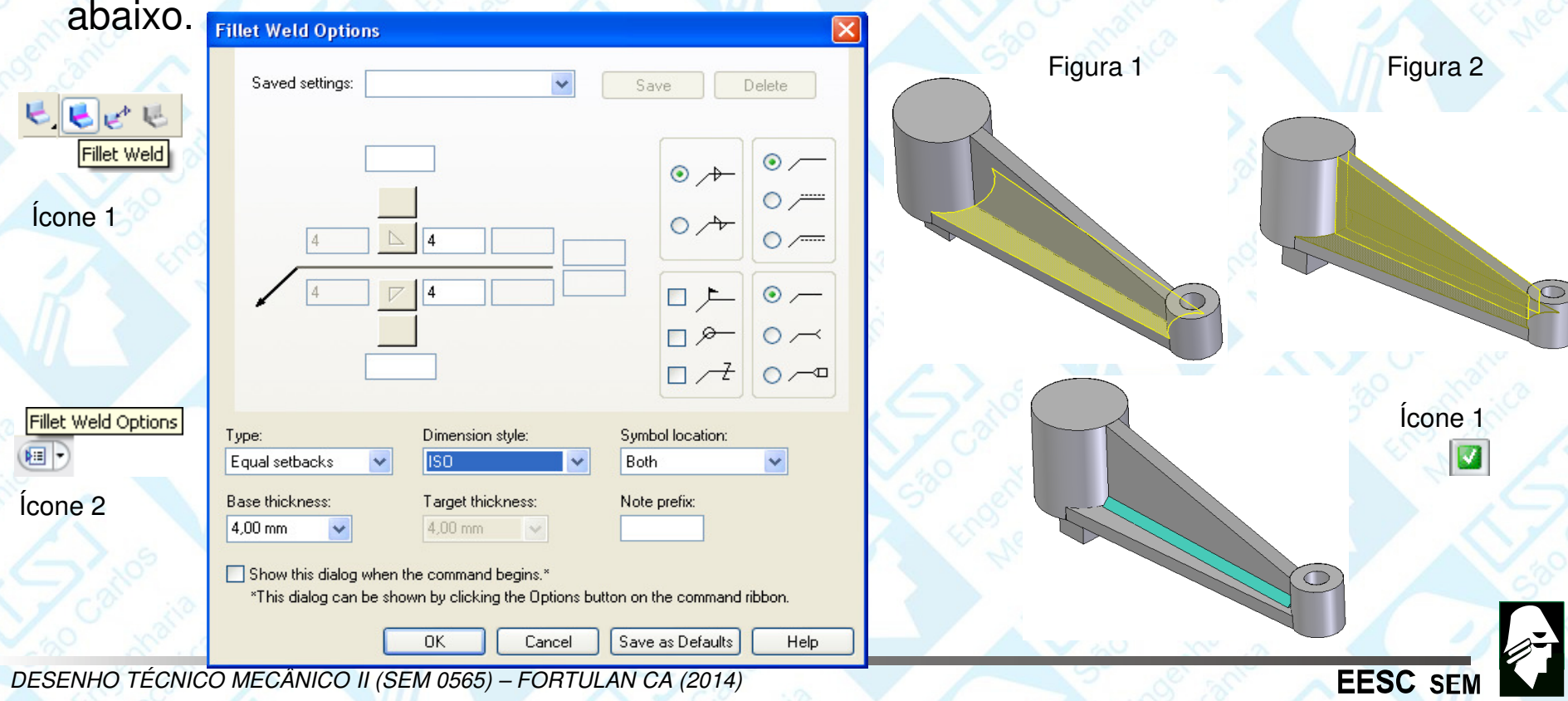

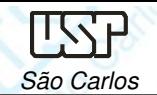

Notas de aula – Aula 14 - Tutorial 12 – Weldment - Modelando uma Manivela

- 57 Agora falta soldar os Braços com as Bases do mancal. Para isto, selecione novamente <sup>a</sup> ferramenta **Fillet Weld** <sup>e</sup> selecione as seguintes opções do tipo de solda:
- 58 Clique em **OK**. Então selecione as Faces das Bases da manivela, como mostrado na **figura <sup>1</sup>**. Clique no Botão **Accept** na Barra de Fita <sup>e</sup> selecione as <sup>3</sup> faces mostradas na **figura <sup>2</sup>**. Clique novamente em **Accept** <sup>e</sup> então em **Preview**.

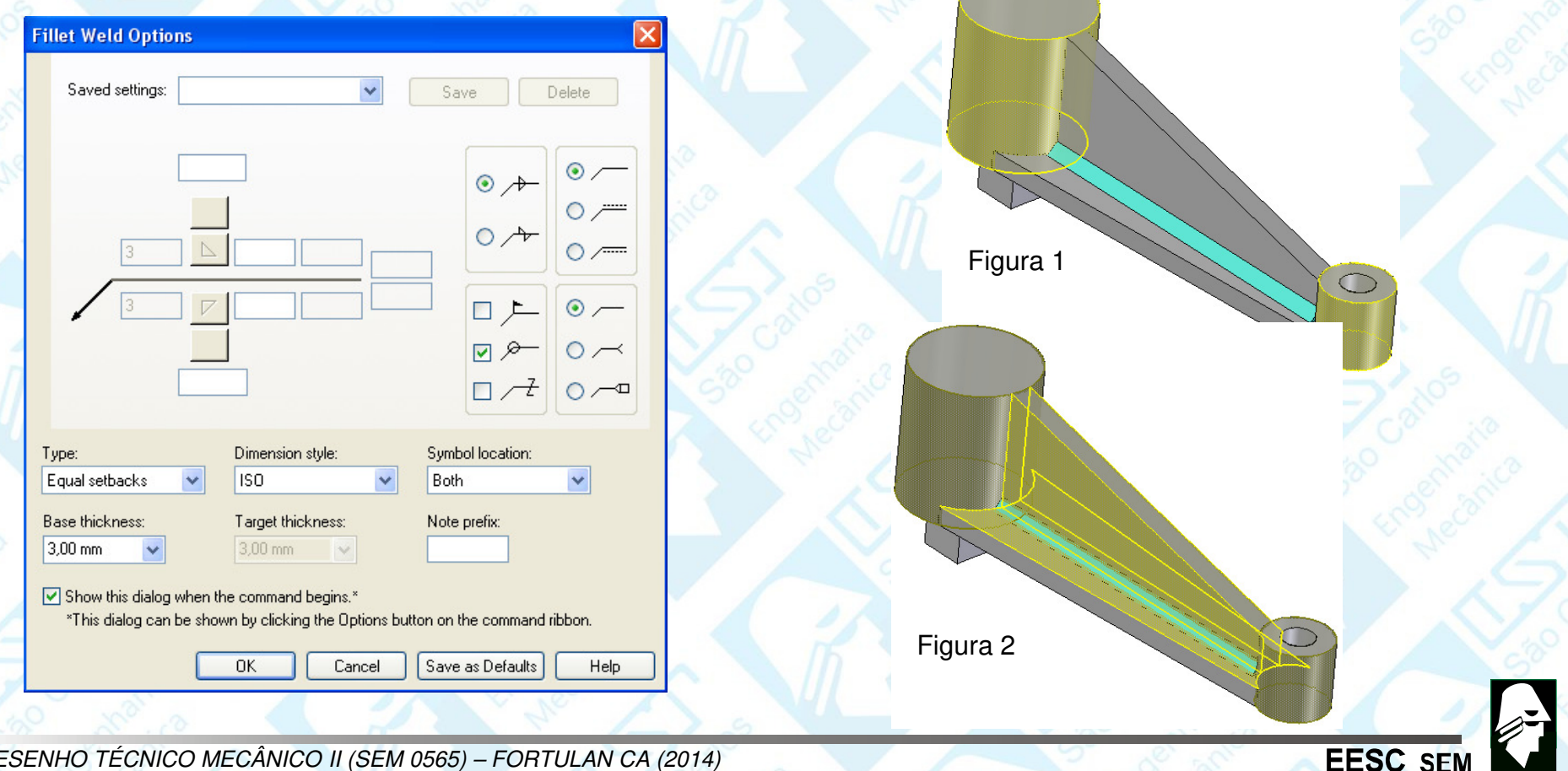

DESENHO TÉCNICO MECÂNICO II (SEM 0565) – FORTULAN CA (2014)

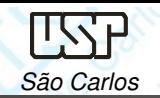

- <sup>44</sup> Finalmente as peças estão soldas <sup>e</sup> você deverá obter algo semelhante à figuraabaixo:
- 78 Voltando ao ambiente Assembly <sup>e</sup> montando novamente <sup>a</sup> Manivela, mas agora utilizando <sup>o</sup> conjunto com solda (arquivo **Manivela\_solda .pwd**) monte <sup>o</sup> conjunto mostrado nas figuras abaixo.
- 79 Você finalizou <sup>o</sup> Tutorial <sup>12</sup> Parabéns!

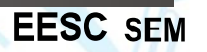